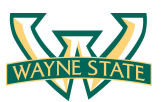

# **WAYNE STATE ÜNIVERSITY**

COLLEGE OF ENGINEERING

Department of Computer Science: Cyber Security Practice

# **Lab 6: OS Security for the Internet of Things**

### **Introduction**

The Internet of Things (IoT) is an emerging technology that will affect our daily life. It is reported that there would be 100 billion connected IoT devices by 2025, so the impact of IoT on will be impressive and security is an important part. For the purpose of this lab, we will focus on the operating system security for the IoT devices.

There are a number of newly developed operating systems for the IoT. For instance, Contiki is an open source operating system for the Internet of Things. Contiki connects tiny low-cost, low-power microcontrollers to the Internet. In May 2015, Google announced Brillo, an operating system for the IoT. Brillo is a solution from Google for building connected devices, and it is developed based on the Android system. Zephyr is another real time operating system that is designed for IoT devices. Zephyr open source project is announced by Linux foundation in February 2016. In this lab, we use Zehpyr as a study example to explore the OS security of IoT devices. Specifically, we will exploit buffer overflow vulnerabilities in an application and understand the security features of Zephyr OS. After you finish the lab assignment, you will be expected to answer following questions:

- What security features does Zephyr have?
- Do applications share the same address space with the OS kernel?
- Does Zephyr have defense mechanisms such as non-executable stack or Address Space Layout Randomization (ASLR)?
- Do textbook attacks (e.g., buffer overflow or heap spray) work on Zephyr?

### **Software Requirements**

All required files are packed and configured in the provided virtual machine image.

- The VMWare Software http://apps.eng.wayne.edu/MPStudents/Dreamspark.aspx
- The Ubuntu 14.04 Long Term Support (LTS) Version http://www.ubuntu.com/download/desktop
- Zephyr: Real Time OS for IoT A Linux Foundation Collaborative Project https://www.zephyrproject.org/downloads

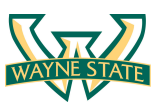

### **Starting the Lab 6 Virtual Machine**

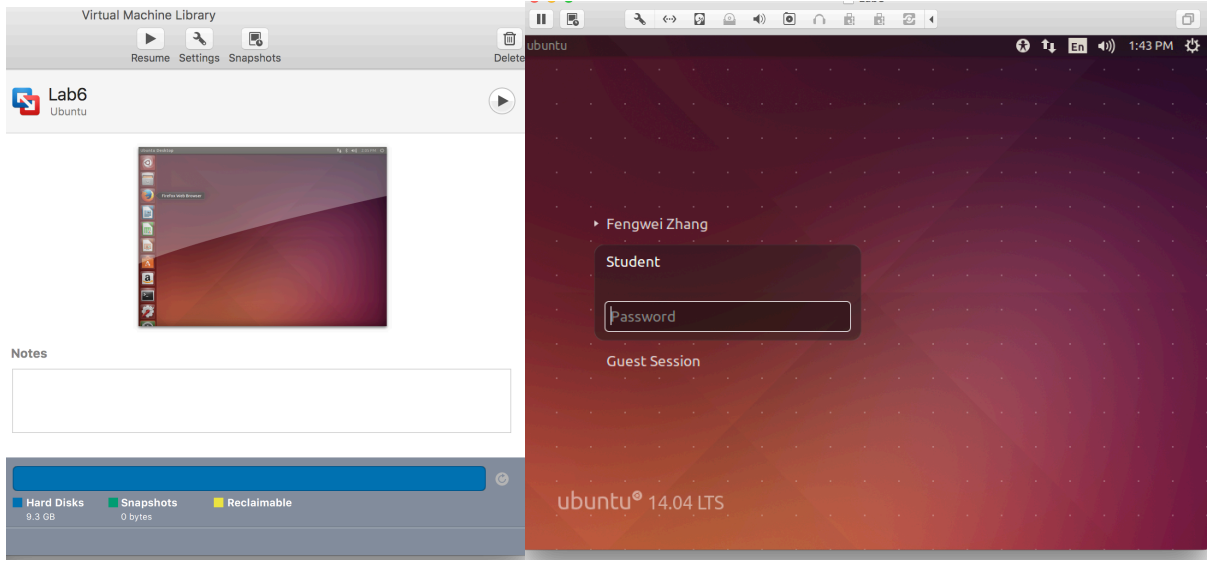

In this lab, we use Ubuntu as our VM image. Select the VM named "Lab6.

Login the Ubuntu image with username student, and password [TBA in the class]. Below is the screen snapshot after login.

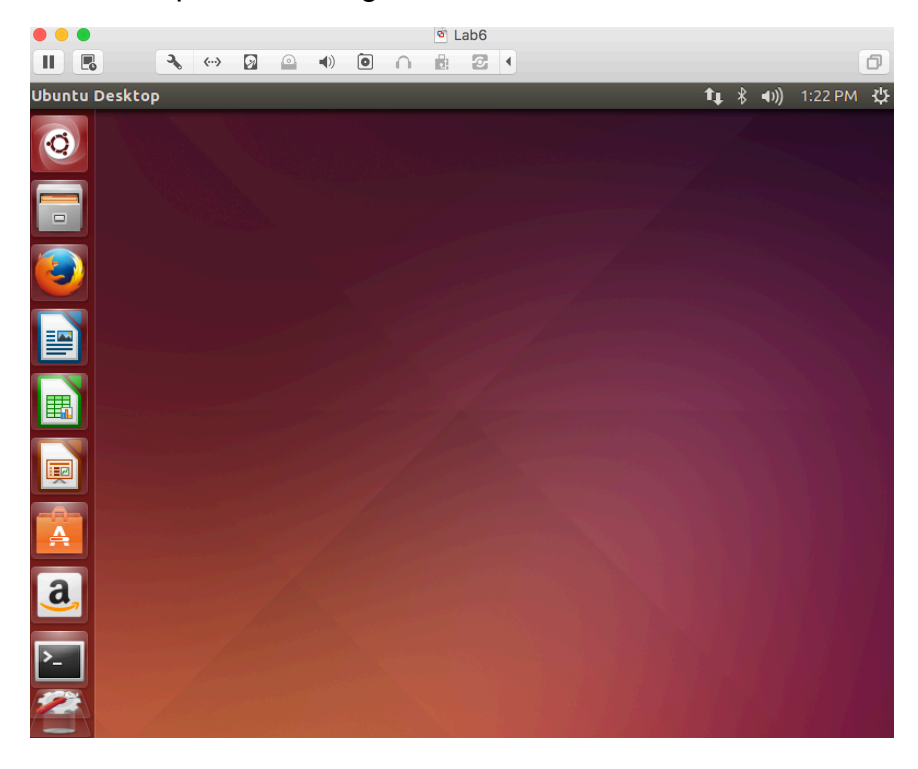

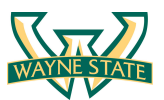

### **Setting up the Zephyr Development Environment**

You can find detailed documents from Zephry Project website:

https://www.zephyrproject.org/doc

#### **Download the Zephyr Source Code**

The code is hosted at the Linux Foundation with a Gerrit backend that supports anonymous cloning via git. You can just open a terminal and run the following command:

\$ git clone https://gerrit.zephyrproject.org/r/zephyr zephyr-project

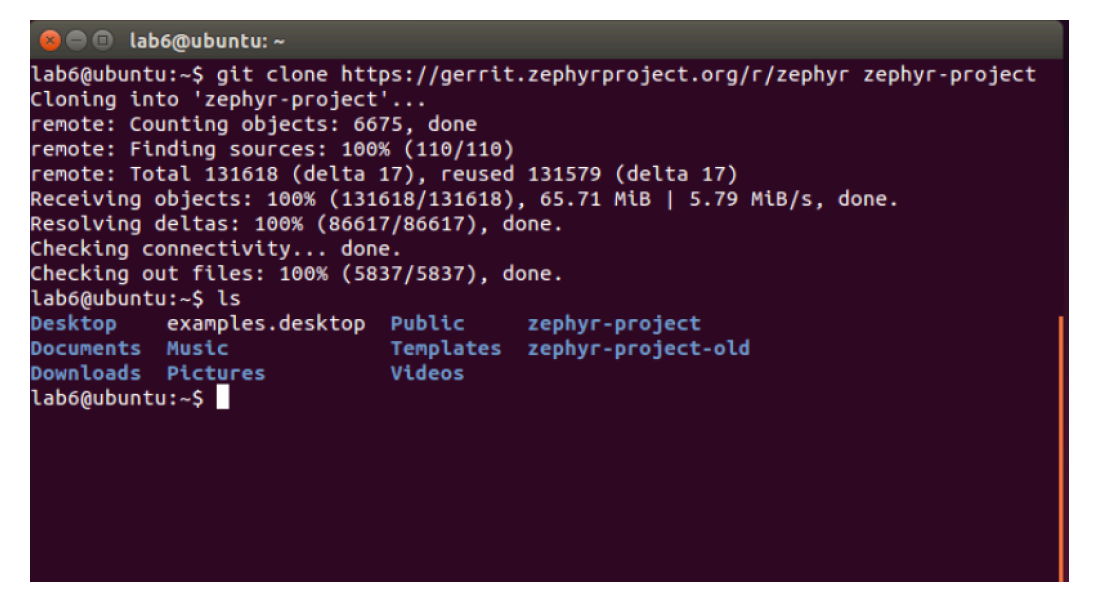

The screenshot above shows checking out the Zephyr source code using git command. You can see that the zephyr-project folder is under the home directory. Note that you need to install git if you want to try it on your own machine.

#### **Update Your Operating System**

Before proceeding with the build, ensure your OS is up to date. On our Ubuntu image, execute the following command:

\$ sudo apt-get update

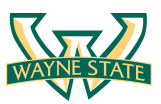

#### **Installing Requirements and Dependencies**

If you use your own laptop or desktop to do the lab, you need to install the dependencies by executing the following command. On our Ubuntu image, I have installed them for you.

\$ sudo apt-get install git make gcc gcc-multilib g++ g++-multilib

#### **Setting the Project's Environment Variables**

\$ cd zephyr-project

\$ source zephyr-env.sh

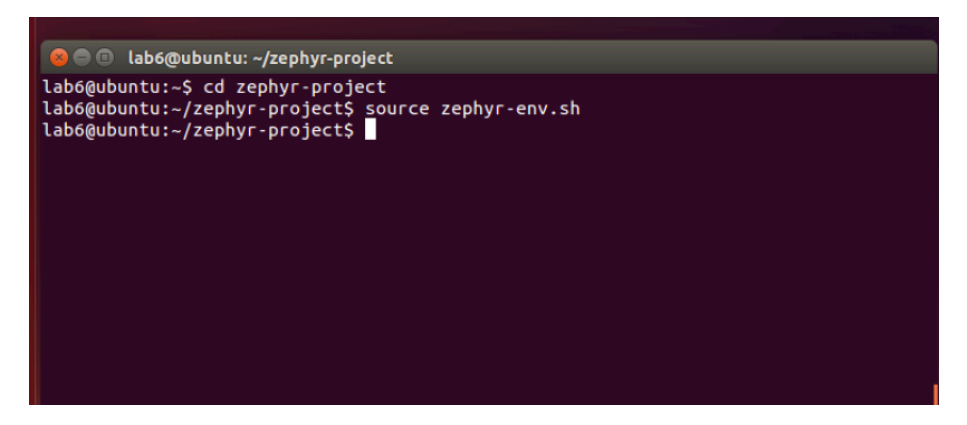

#### **Installing the Zephyr Software Development Kit**

Zephyr's SDK contains all necessary tools and cross-compilers needed to build the kernel on all supported architectures. Additionally, it includes host tools such as a custom QEMU and a host compiler for building host tools if necessary. The SDK supports the following architectures: **IA-32**, **ARM**, and **ARC**.

Next, you need to follow these steps to install the SDK on your Ubuntu Linux VM.

Step 1. Download the SDK self-executable script from zephyr website.

\$ wget URL

https://nexus.zephyrproject.org/content/repositories/releases/org/zephyrproject/zephyrsdk/0.8.2-i686/zephyr-sdk-0.8.2-i686-setup.run

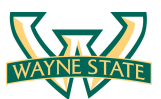

Step 2. Run the installation script

\$ chmod a+x zephyr-sdk-0.8.2-i686-setup.run

\$ sudo ./zephyr-sdk-0.8.2-i686-setup.run

The screenshot below shows the executions of step 1 and 2. We can see that the default directory of Zephyr SDK is installed at /opt/zephyr-sdk directory. Since I have installed the SDK in the image before, you will see a message that ask if you want to remove the existing directory /opt/zephyr. Just select yes.

```
lab6@ubuntu: ~/zephyr-project
lab6@ubuntu:~/zephyr-project$ wget https://nexus.zephyrproject.org/content/repositories/releases
/org/zephyrproject/zephyr-sdk/0.8.2-1686/zephyr-sdk-0.8.2-1686-setup.run
--2017-03-14 10:48:25-- https://nexus.zephyrproject.org/content/repositories/releases/org/zephy
rproject/zephyr-sdk/0.8.2-i686/zephyr-sdk-0.8.2-i686-setup.run
Resolving nexus.zephyrproject.org (nexus.zephyrproject.org)... 199.19.213.246
Connecting to nexus.zephyrproject.org (nexus.zephyrproject.org)|199.19.213.246|:443... connected
HTTP request sent, awaiting response... 200 OK
Length: 390661157 (373M) [application/octet-stream]
Saving to: 'zephyr-sdk-0.8.2-i686-setup.run.1'
in 3m 17s
2017-03-14 10:51:42 (1.89 MB/s) - 'zephyr-sdk-0.8.2-i686-setup.run.1' saved [390661157/390661157
ı
lab6@ubuntu:~/zephyr-project$ chmod a+x zephyr-sdk-0.8.2-i686-setup.run
lab6@ubuntu:~/zephyr-project$ sudo ./zephyr-sdk-0.8.2-i686-setup.run
Verifying archive integrity... All good.
Uncompressing SDK for Zephyr 100%
Enter target directory for SDK (default: /opt/zephyr-sdk/):<br>Installing SDK to /opt/zephyr-sdk
The directory /opt/zephyr-sdk/sysroots will be removed!
Do you want to continue (y/n)?
Invalid input "", please input 'y' or 'n':
 [*] Installing x86 tools...
 [*] Installing arm tools...<br>[*] Installing arm tools...<br>[*] Installing arc tools...
 [*] Installing iamcu tools...<br>[*] Installing mips tools...<br>[*] Installing mips tools...
 \tilde{[} * \tilde{]} Installing additional host tools...
Success installing SDK. SDK is ready to be used.
lab6@ubuntu:~/zephyr-project$
```
Step 3. To use the Zephyr SDK, export the following environment variables and use the target location where SDK was installed. You can just add following lines into the ~/.bashrc file.

\$ vim ~/.bashrc

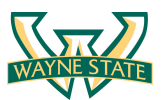

Add these two lines into the file

export ZEPHYR\_GCC\_VARIANT=zephyr

export ZEPHYR\_SDK\_INSTALL\_DIR=/opt/zephyr-sdk

\$ source ~/.bashrc

The screenshot below shows the step 3.

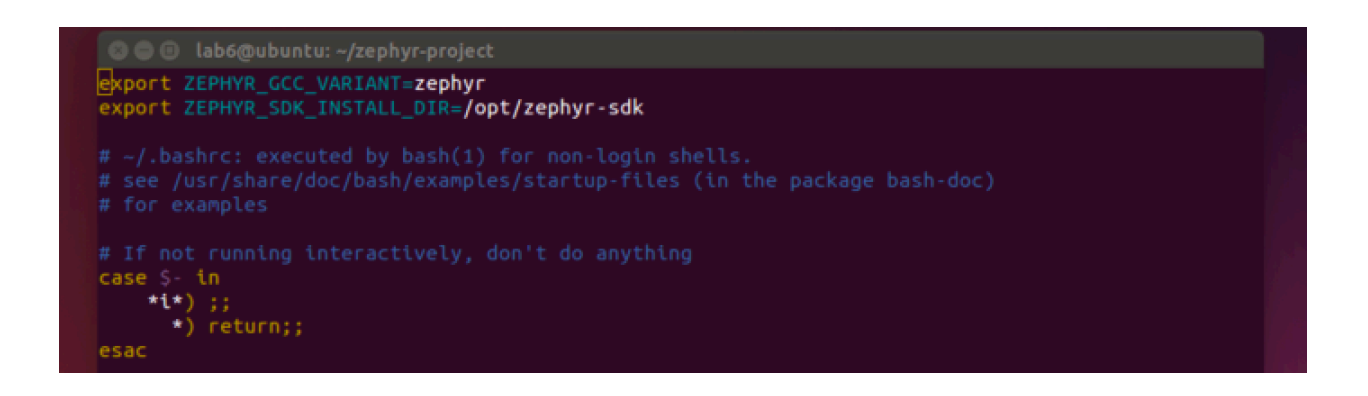

## **Building and Running an Application with Zephyr**

You have successfully setup the development environment for Zephyr. This section provides all the steps to build a Zephyr kernel containing your application and run it. We use the *Hello World* sample application as an example. You can also create your own application and run it.

#### **Sample** *Hello World* **Application**

First, let's take a look at what a sample application of Zephyr look like. Go the source directory of the *Hello World* sample.

\$ cd ~/zephyr-project/samples/hello\_world/src

\$ vim main.c

The screenshot below shows the source code of the *Hello World* application.

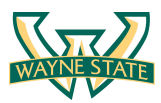

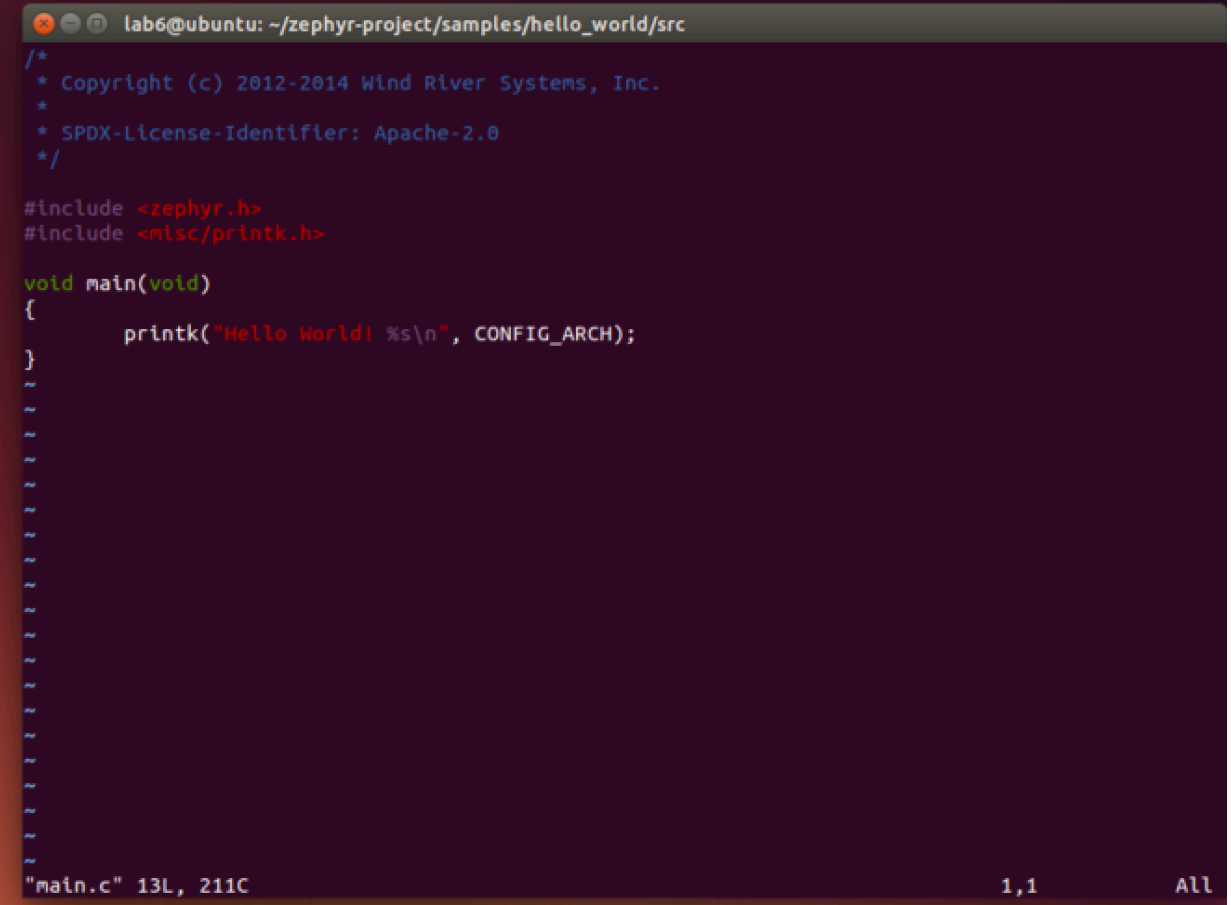

#### **Building a Sample Application**

To build the Hello World sample application, you can just by executing following commands:

\$ cd ~/zephyr-project/samples/hello\_world/

\$ make

```
@ @ lab6@ubuntu: ~/zephyr-project/samples/hello_world
lab6@ubuntu:~/zephyr-project/samples/hello_world$
lab6@ubuntu:~/zephyr-project/samples/hello_world$
lab6@ubuntu:~/zephyr-project/samples/hello_world$ make
```
The above screenshot of make will build the hello world sample application using the default settings defined in the application's Makefile. You can build for a different platform by defining the variable BOARD with one of the supported platforms, for example:

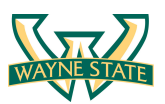

\$ make BOARD=arduino\_101

The screenshot below shows the result after executing \$ make BOARD=arduino\_101

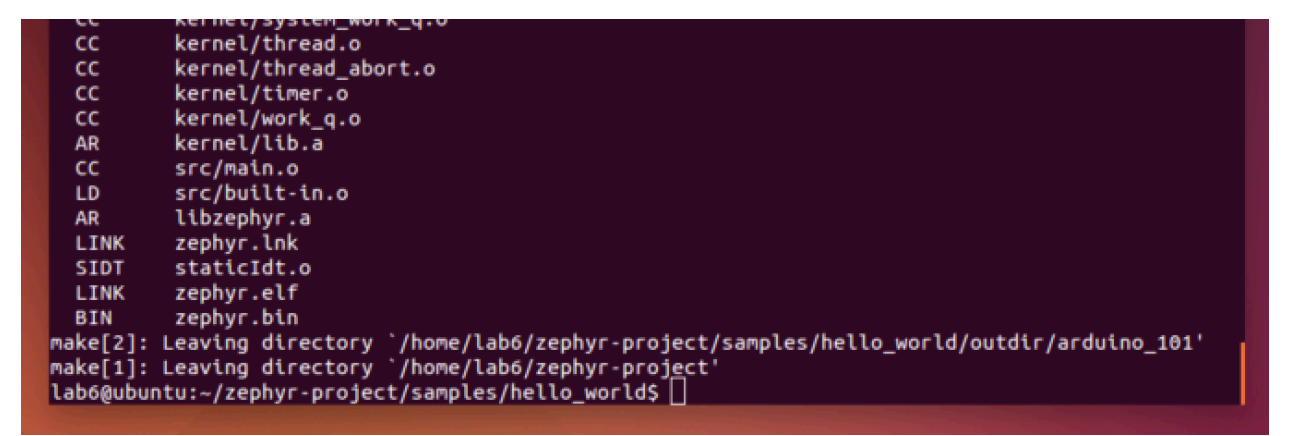

The screenshot below shows the supported board by Zephyr project including Intel Galileo Gen1 and Gen2. For the purpose of this lab, we will test the application on x86 QEMU. You can also type:

#### \$ make help

This gets a full list of supported boards and other useful commands.

### x86 Instruction Set

- Arduino 101
- Quark D2000 CRB
- · Galileo Gen1/Gen2
- Minnowboard Max
- X86 Emulation (QEMU)

## ARM (v7-M and v7E-M) Instruction Set

- ARM Cortex-M3 Emulation (QEMU)
- Arduino Due
- Freescale FRDM-K64F

# **ARC EM4 Instruction Set**

· Arduino 101

The sample projects for the microkernel and the nanokernel are found at ~/zephyrproject/samples with each sample having a microkernel and nanokernel specific build. After building an application successfully, the results can be found in the *outdir* subdirectory under the application root directory. The ELF binaries generated by the build

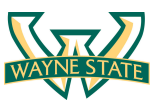

system are named by default zephyr.elf. The screenshot below shows listing the files in the *outdir* directory.

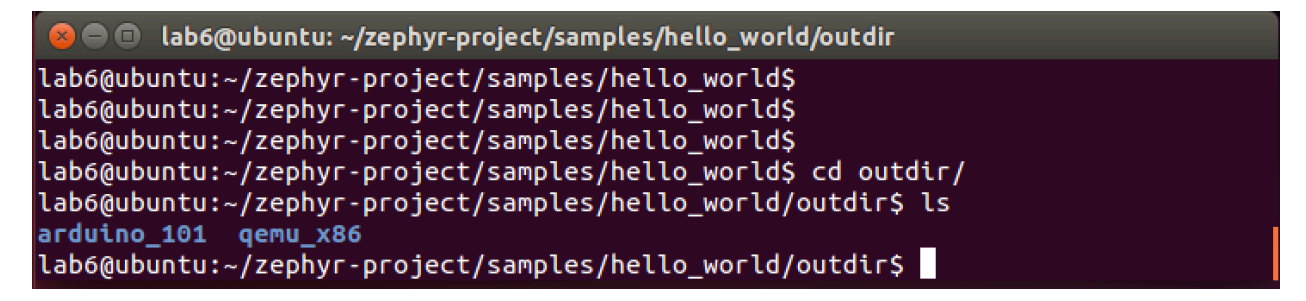

#### **Running a Sample Application**

To perform a rapid testing of the *hello world* application, we can use QEMU and the x86 emulation board configuration (qemu\_x86) by executing the following command:

\$ cd ~/zephyr-project/samples/hello\_world

\$ make BOARD=qemu\_x86 qemu

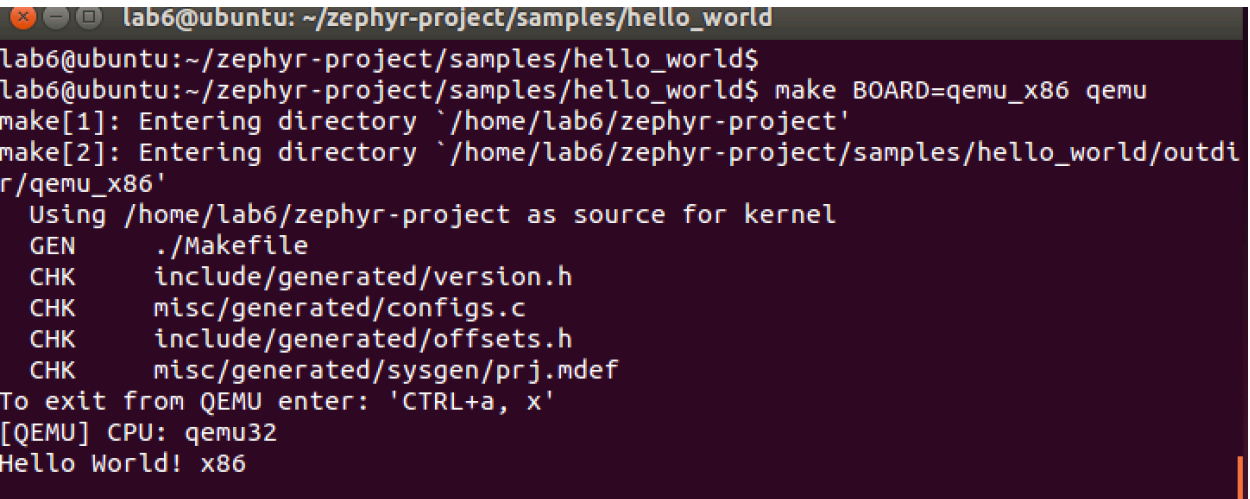

The screenshot above shows the execution of the *hello world* application using QEMU.

We can see the "Hello World!" is printed out in the terminal. To exit QEMU, we can type "Ctrl+a, x".

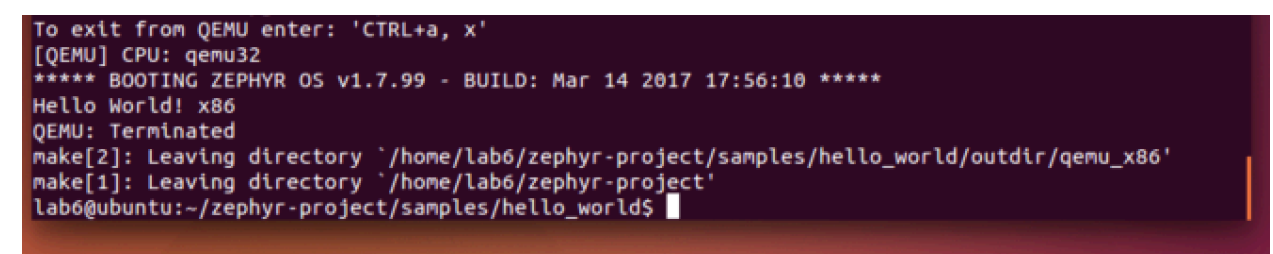

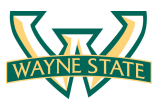

### **Exploiting Buffer Overflows in Zephyr Applications**

First, let us write a Zephyr application that contains a buffer overflow vulnerability. Change the hello world *main.c* program to the following code as shown in the screenshot.

\$ gedit main.c

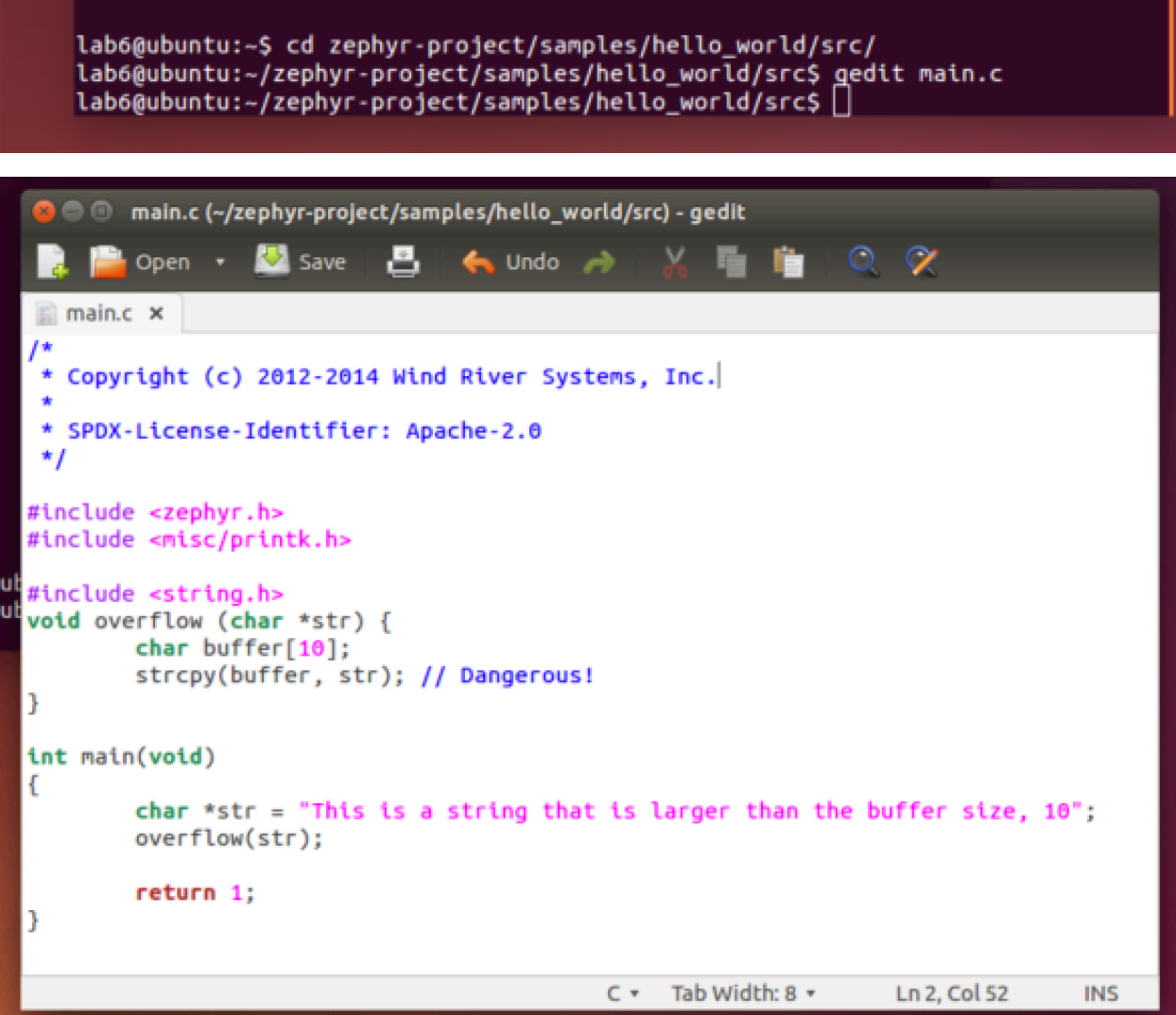

From the source code we can see that there is a buffer overflow vulnerability embedded in the *overflow()* function. Then, we pass a long string to the *overflow()* function, the string will overwrite the return address on the stack and the program would crash because of the invalid return address. Next, let's compile the application and run it to see what happens.

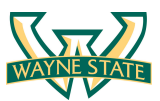

As mentioned, to build the application, you can just by executing following commands:

\$ cd ~/zephyr-project/samples/hello\_world

\$ make

To run the application using QEMU and the x86 emulation board configuration (qemu\_x86) by executing the following command:

\$ cd ~/zephyr-project/samples/hello\_world

\$ make BOARD=qemu\_x86 qemu

As we expected, the application crashes due to an invalid return address.

```
O lab6@ubuntu: ~/zephyr-project/samples/hello_world
         include/generated/offsets.h
  CHK
To exit from QEMU enter: 'CTRL+a, x'
[OEMU] CPU: gemu32
***** BOOTING ZEPHYR OS v1.7.99 - BUILD: Mar 14 2017 17:56:10 *****
gemu: fatal: Trying to execute code outside RAM or ROM at 0x7420676e
EAX=00103156 EBX=00000000 ECX=00101778 EDX=00101740
ESI=00000000 EDI=00000000 EBP=69727473 ESP=00103168
EIP=7420676e EFL=00000246 [---Z-P-] CPL=0 II=0 A20=1 SMM=0 HLT=0
ES =0010 00000000 ffffffff 00cf9300 DPL=0 DS<br>CS =0008 00000000 ffffffff 00cf9b00 DPL=0 CS32
                                             [-WA][-RA]SS =0010 00000000 ffffffff 00cf9300 DPL=0 DS
                                             [-WA]DS =0010 00000000 ffffffff 00cf9300 DPL=0 DS
                                             [-WA]FS =0010 00000000 ffffffff 00cf9300 DPL=0 DS
                                             [-WA]GS =0010 00000000 ffffffff 00cf9300 DPL=0 DS
                                             [-MA]LDT=0000 00000000 0000ffff 00008200 DPL=0 LDT
TR =0000 00000000 0000ffff 00008b00 DPL=0 TSS32-busy
GDT =00100070 00000017
IO =00101a30 000007ff
CR0=0000003f CR2=00000000 CR3=00000000 CR4=00000000
DR0=00000000 DR1=00000000 DR2=00000000 DR3=00000000
DR6=ffff0ff0 DR7=00000400
CCS=00000000 CCD=00000000 CCO=LOGICB
EFER=000000000000000
FCW=037f FSW=0000 [ST=0] FTW=00 MXCSR=00001f80
FPR0=0000000000000000 0000 FPR1=0000000000000000 0000
FPR2=0000000000000000 0000 FPR3=0000000000000000 0000
FPR4=0000000000000000 0000 FPR5=0000000000000000 0000
FPR6=0000000000000000 0000 FPR7=00000000000000000 0000
XMM02=00000000000000000000000000000000 XMM03=0000000000000000000000000000000
XMM04=00000000000000000000000000000000 XMM05=0000000000000000000000000000000
make[2]: *** [run] Aborted (core dumped)
"make[2]: Leaving directory `/home/lab6/zephyr-project/samples/hello_world/outdir/qemu_x86
make[1]: *** [sub-make] Error 2
make[1]: Leaving directory '/home/lab6/zephyr-project'
make: *** [gemu] Error 2
lab6@ubuntu:~/zephyr-project/samples/hello_world$
```
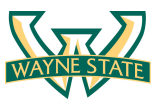

Furthermore, QEMU also crashes and you will see a pop-up window as the screenshot below.

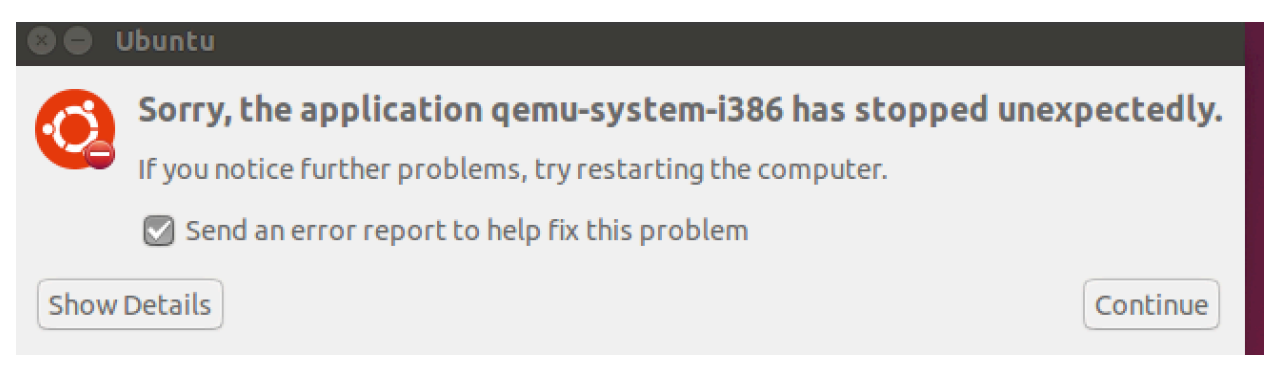

We can see that the EIP register has the value 0x7420676e. In order to execute something meaningful after exploiting a buffer overflow vulnerability, we need to control the EIP register. Next, adjust the input string in the main.c to change the EIP register to 0x41414141. Note that 0x41 is the ASCII value of character 'A'.

We can just simply edit the main() function as the screenshot below

```
int main (void) \{overflow(str);
return 1;Y
```
To re-compile the application, you need to re-run the zephyr environment script zephyrevn.sh.

\$ cd ~/zephyr-project

\$ source ./zephyr-env.sh

Then you can re-compile the application and run it. You will see the EIP register will be 0x41414141 as the screenshot below.

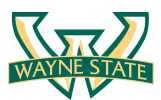

```
© © lab6@ubuntu: ~/zephyr-project/samples/hello_world
 gemu: fatal: Trying to execute code outside RAM or ROM at 0x41414141
 EAX=00103136 EBX=00000000 ECX=0010176b EDX=00101740
 ESI=00000000 EDI=00000000 EBP=41414141 ESP=00103148
 EIP=41414141 EFL=00000246 [---Z-P-] CPL=0 II=0 A20=1 SMM=0 HLT=0
 ES =0010 00000000 ffffffff 00cf9300 DPL=0 DS
                                        I - WACS =0008 00000000 ffffffff 00cf9b00 DPL=0 CS32
                                        I - RA]
 SS =0010 00000000 ffffffff 00cf9300 DPL=0 DS
                                         [-WA]DS =0010 00000000 ffffffff 00cf9300 DPL=0 DS
                                         [-MA]FS =0010 00000000 ffffffff 00cf9300 DPL=0 DS
                                         [-WA]GS =0010 00000000 ffffffff 00cf9300 DPL=0 DS
                                        [-WA]LDT=0000 00000000 0000ffff 00008200 DPL=0 LDT
 TR =0000 00000000 0000ffff 00008b00 DPL=0 TSS32-busy
 CDT =00100070 00000017
 IDT =00101a10 000007ff
 CR0=0000003f CR2=00000000 CR3=00000000 CR4=00000000
 DR0=00000000 DR1=00000000 DR2=00000000 DR3=00000000
 DR6=ffff0ff0 DR7=00000400
 CCS=00000000 CCD=00000000 CCO=LOGICB
 EFER=000000000000000
 FCW=037f FSW=0000 [ST=0] FTW=00 MXCSR=00001f80
 FPR0=0000000000000000 0000 FPR1=0000000000000000 0000
 FPR2=0000000000000000 0000 FPR3=0000000000000000 0000
 FPR4=0000000000000000 0000 FPR5=0000000000000000 0000
 FPR6=0000000000000000 0000 FPR7=0000000000000000 0000
 make[2]: *** [run] Aborted (core dumped)
 make[2]: Leaving directory `/home/lab6/zephyr-project/samples/hello_world/outdir
 /qemu_x86'
 make[1]: *** [sub-make] Error 2
 make[1]: Leaving directory `/home/lab6/zephyr-project'
 make: *** [qemu] Error 2
 lab6@ubuntu:~/zephyr-project/samples/hello_world$ |
gemu: fatal: Trying to execute code outside RAM or ROM at 0x41414141
```
EAX=00104b1e EBX=00000000 ECX=00101f3c EDX=00101f0e ESI=00000000 EDI=00000000 EBP=41414141 ESP=00104b30 EIP=41414141 EFL=00000246 [---Z-P-] CPL=0 II=0 A20=1 SMM=0 HLT=0 CC LAA1A AAAAAAAA FFFFFFFFF AA-FOJAA DDL A DC  $\Gamma = LIA$  T

To re-compile the application, you need to re-run the zephyr environment script zephyrevn.sh.

\$ cd ~/zephyr-project

\$ source ./zephyr-env.sh

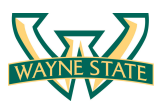

#### **Application Stack Frame on Zephyr**

To do more meaningful things such as executing shell code on the stack, we need to understand the application's stack frame. We have done the similar tasks in the Lab 2. As mentioned, for each Zephyr application, the compilation binaries are stored in a directory called outdir. We can just go to that directory and use objdump tool to disassembly the application binary and understand its stack frame.

\$ cd ~/zephyr-project/samples/hello\_world/outdir/qemu\_x86/src

\$ objdump –d main.o

The screenshot below shows the disassembly result of main.o binary.

```
<mark>◎</mark> ● ■ lab6@ubuntu: ~/zephyr-project/samples/hello_world/outdir/qemu_x86/src
lab6@ubuntu:~/zephyr-project/samples/hello world/outdir/gemu x86$ cd src/
lab6@ubuntu:~/zephyr-project/samples/hello_world/outdir/qemu_x86/src$ ls
built-in.o main.o
lab6@ubuntu:~/zephyr-project/samples/hello_world/outdir/qemu_x86/src$ objdump
main.o
main.o:
            file format elf32-i386
Disassembly of section .text.__k_mem_pool_quad_block_size_define:
00000000 < _ k_mem_pool_quad_block_size_define>:
        550:push
                                         %ebp
   1:89 e5
                                         %esp,%ebp
                                  MOV
   3:5d
                                         %ebp
                                  pop
   4:C<sub>3</sub>ret
Disassembly of section .text.main:
00000000 <main>:
   0:55
                                         %ebp
                                  push
        89 e5
                                         %esp,%ebp
   1:MOV
   3:68 00 00 00 00
                                  push
                                         50x08:68 04 00 00 00
                                         S0x4push
        e8 fc ff ff ff
                                         e <main+0xe>
   d:
                                  call
  12:58
                                  pop
                                         %eax
  13:5a
                                  pop
                                         %edx
  14:C9leave
  15:C<sub>3</sub>ret
lab6@ubuntu:~/zephyr-project/samples/hello_world/outdir/qemu_x86/src$
```
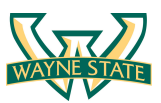

### **Assignments for Lab 6**

- 1. Read the lab instructions above and finish all the tasks.
- 2. Answer the questions in the Introduction section, and justify your answers. Simple yes or no answer will not get any credits.
	- a. What security features does Zephyr have?
	- b. Do applications share the same address space with the OS kernel?
	- c. Does Zephyr have defense mechanisms such as non-executable stack or Address Space Layout Randomization (ASLR)?
	- d. Do textbook attacks (e.g., buffer overflow or heap spray) work on Zephyr?
- 3. Change the EIP register to the value 0xdeadbeef, and show me the screenshot of the EIP value when the application crashes.

**Extra Credit (10pt):** Execute shell code on the stack. The shell code could be launching a shell or print a hello string.

### **Happy Hacking!**